# **SOYAL® AR-821EF / AR-821EV**<br>
BIOMETRIKUS BELÉPTETŐ VEZÉRLŐ BIOMETRIKUS BELÉPTETŐ VEZÉRLŐ

# FC CE MA SOR

# **TELEPÍTŐI és FELHASZNÁLÓI LEÍRÁS**

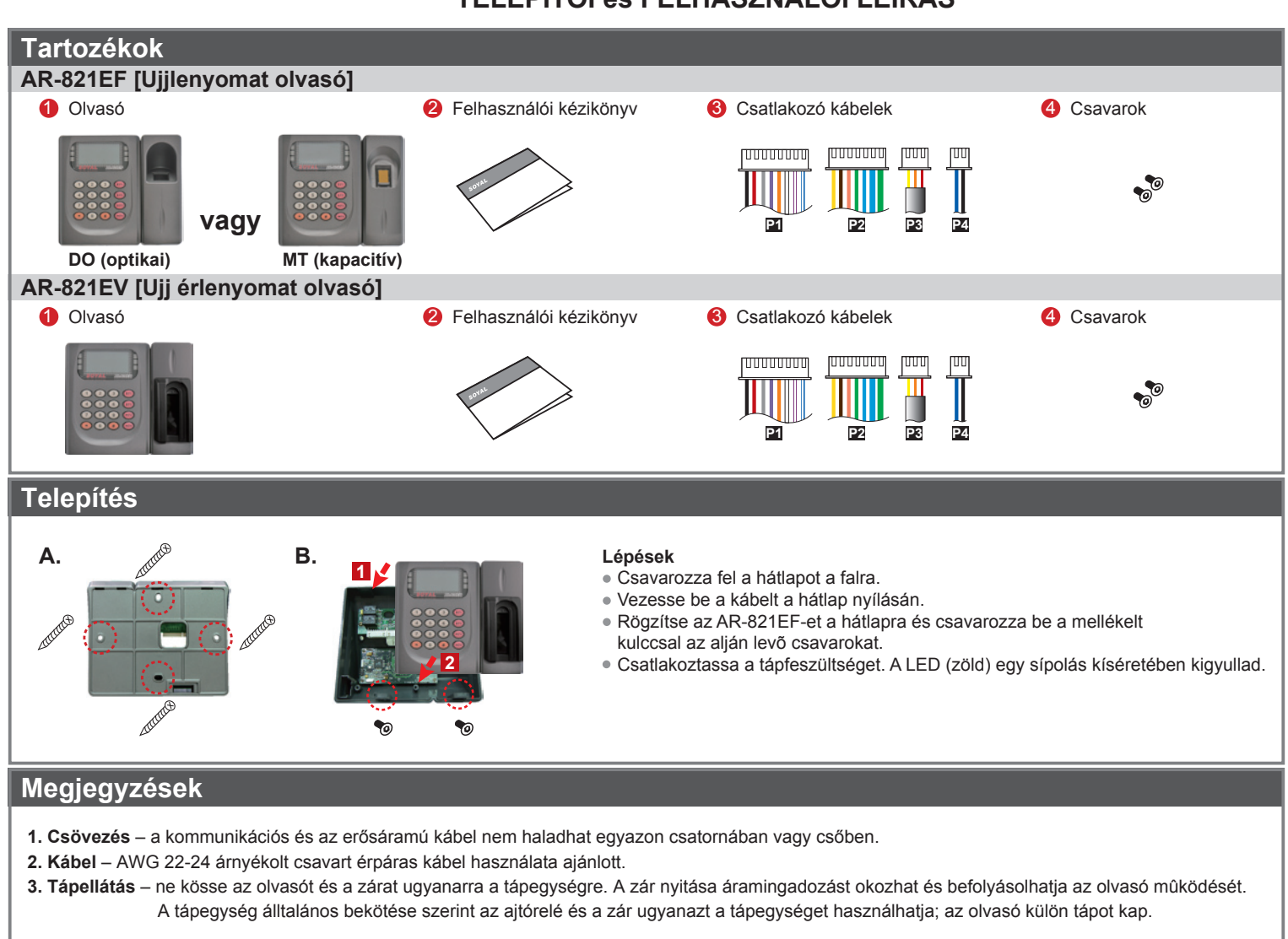

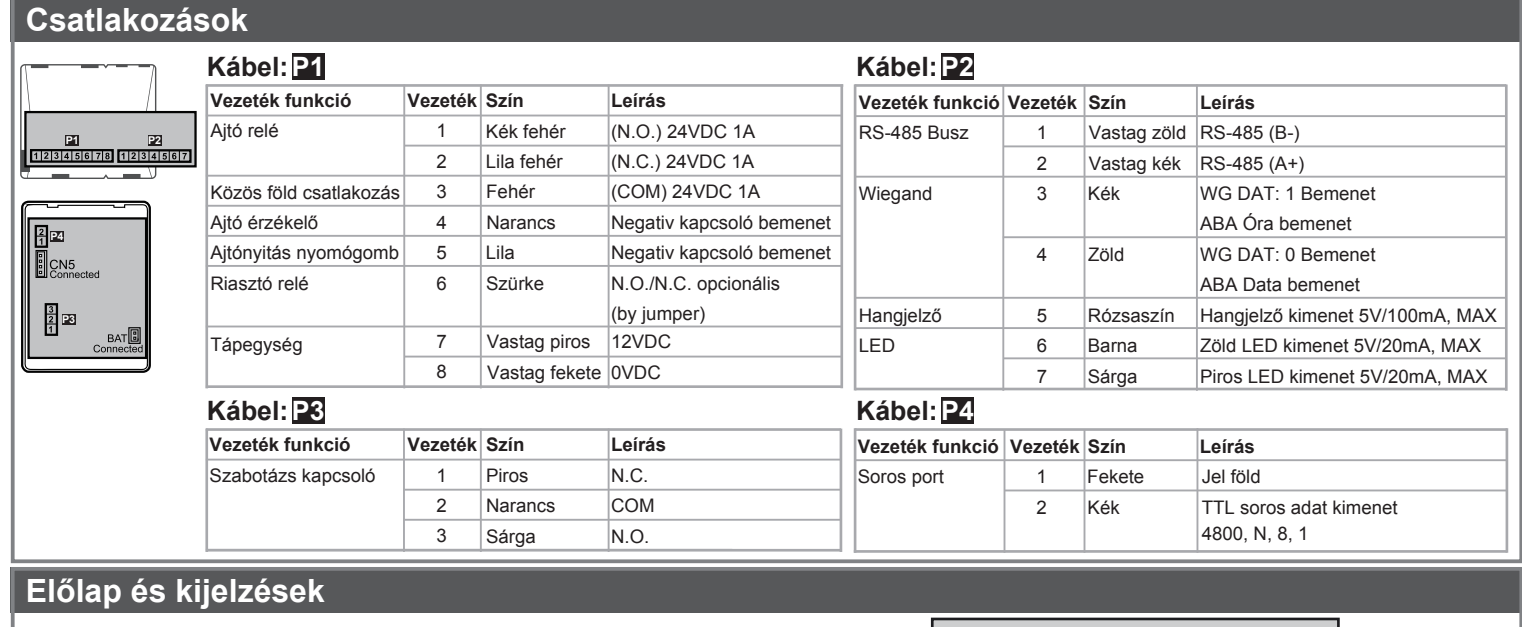

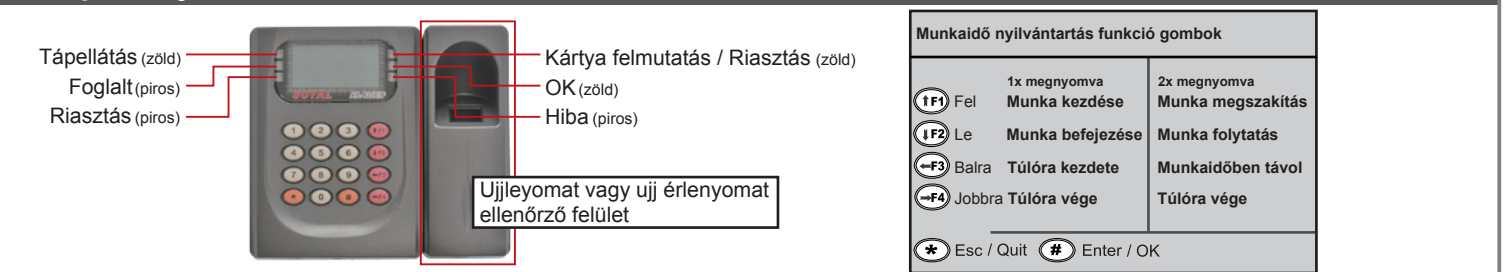

# **SOYAL® AR-821EF / AR-821EV**<br>BIOMETRIKUS BELÉPTETŐ VEZÉRLŐ BIOMETRIKUS BELÉPTETŐ VEZÉRLŐ

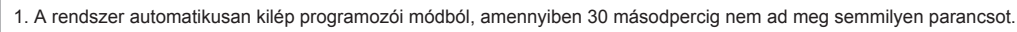

2. A LED-ek állapota jelzi a vezérlő üzemmódját és állapotát.

- Busy (piros) folyamatosan villog, amikor programozói módban van.
- .<br>- vagy villog kártya felmutatásra várva, kártyatanítási módban, miután 2 figyelmeztető jelzést ad és a kijelzőn a "Azonos kártya: felhaszn.cím / kártya szám" felirat látható. Error (piros) - érvénytelen kártya felmutatásakor világít, melyet 2 figyelmeztető hangjelzés követ és a kijelzőn a "Kártya szám hiba!" felirat látható.
- vagy anti pass back módban világít, amikor érvénytelen irányból történik hozzáférés. Egy figyelmeztető hangjelzést követően az "Anti-pass hiba!" felirat olvasható a kijelzőn.
- Arming (zöld) Készülék élesített állapotban.
- Alarm (piros) Bármilyen érvénytelen esemény bekövetkeztekor villog.
- 3. A billentyűzet lezáródhat, amennyiben érvénytelen hozzáférési vagy telepítői kódot érzékel.
- 4. Az érvénytelen hozzáférési vagy telepítői kód bevitelének számát megváltoztathatja a 701 Szerver szoftverben (alapértelmezés szerinti próbálkozások száma: 3).

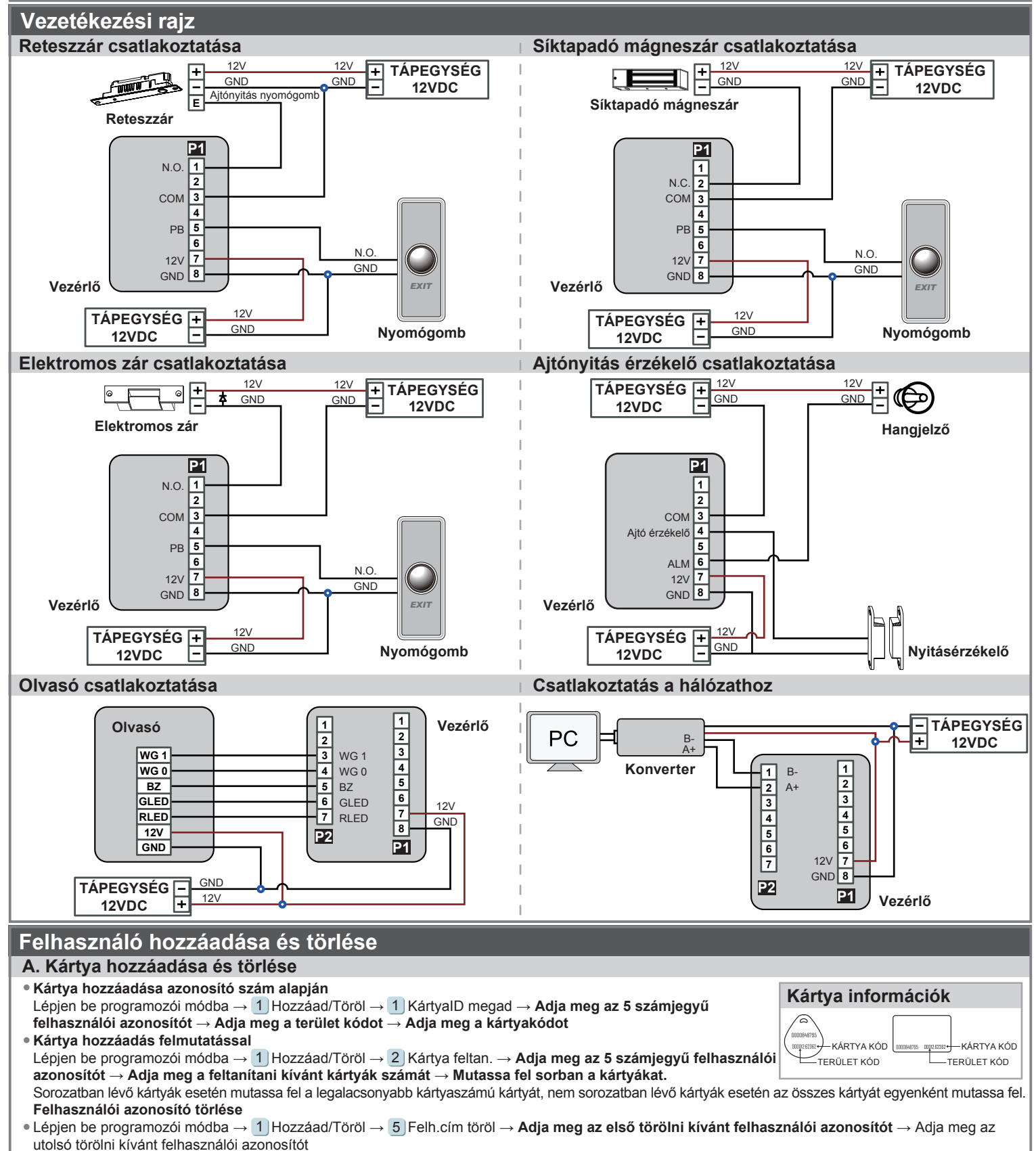

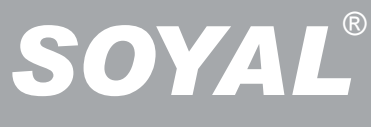

# **SOYAL® AR-821EF / AR-821EV**<br>BIOMETRIKUS BELÉPTETŐ VEZÉRLŐ BIOMETRIKUS BELÉPTETŐ VEZÉRLŐ

#### **D. Azonosítási módok** 4 Paraméterek  $[2] \rightarrow$  Ujjnyomat ell. → **9** válassza ki: [1: Igen] Lépjen be programozói módba → 2 |Felh. beállít → 2 | Hozzáférés mód → Üsse be az 5 számjegyű felhasználói azonosítót → **1:Kár/Ny; 2:v.Kód; 3:és Kód**; **4: Tilt.** → Ujjnyomat ell.: 1: Igen; 2: Nem → Sikeres **Azonosítási mód 1: Kár/Ny 2: v.Kód 3: és Kód 4: Tilt. Felhasználó hozzáférési típusa** [Ujjnyomat ell.] értéke: 1 [Igen] Csak ujjlenyomat / kártya + ujjlenyomat Csak ujjlenyomat / kártya + ujjlenyomat / felhasználói azonosító + kód + ujjlenyomat Ujjlenyomat + kód Szüneteltetés [Ujjnyomat ell.] értéke: 2 [Nem] Csak ujjlenyomat / csak kártya Csak ujjlenyomat / csak kártya / felhasználói azonosító + csak kód Ujjlenyomat + kód / Ujjlenyomat + kártya Szüneteltetés **F. Riasztás beállítása Engedélyezés:** Lépjen be programozói módba → 7 Kilép, élesít **Tiltás:** Lépjen be programozói módba → 6 Kilépés **Élesített állapot engedélyezése/tiltása Készenléti üzemmódban Programozói módban** Csak kártya Kártya vagy kód Kártya és kód Ajtónyitás után **Érvényes kártya felmutatása → 4 számjegyű élesítő kód → 5 számjegyű felhasználói azonosító Érvényes kártya felmutatása → → 4 számjegyű felhasználói kód → 4 számjegyű felhasználói kód →**   $\vert \# \vert \rightarrow$  **4 számjegyű élesítő kód →**  $\vert \# \vert \rightarrow$  **4 számjegyű élesítő kód →** Ajtó zárva  **→ 4 számjegyű élesítő kód → érvényes kártya felmutatása Állapotok** 1. Élesítési állapot engedélyezése 2. Riasztórendszer csatlakoztatva **Alkalmazás 1. Ajtó túl hosszú ideig nyitva:** Az ajtó hosszabb ideig marad nyitva, mint az ajtó relé idejének és az ajtó zárási idejének összege. **2. Kényszerített nyitás (Nyitás érvényes felhasználói kártya nélkül):** kényszerített nyitás vagy illegális művelet. **3. Helytelen ajtó állapot:** Amikor a tápfeszültség megszűnik, majd visszaáll, az olvasó élesített állapotban lesz.  **Az ujjlenyomat helyettesítheti az érvényes kártya felmutatását. Programozás A. Billentyűzat lezárása / feloldása Lezárás/ feloldás** Nyomia meg egyszerre a \* es # qombokat a billentyűzet lezárásához. A lezárt billentyűzet feloldásához nyomia meg ismételten a \* es # bill. kombinációt. **B. Belépés és kilépés programozói módba Belépés** Üsse be:  $\star$  123456 # vagy  $\star$  PPPPPP # Megjegyzés: Az alapértelmezett érték: 123456. Ha megváltoztatta a telepítői kódot 876112-re, akkor üsse be: ★)876112 #)→ Belép programozói módba Ha **30 másodpercen** belül nem ad meg semmilyen parancsot, a készülék automatikusan kilép a programozói módból. **Kilépés** Nyomja a  $\star$  gombot kétszer  $\rightarrow 6$  Kilépés  $\rightarrow$  majd nyomja meg a  $\#$  gombot a nyugtázáshoz **Telepítői kód megváltoztatása** Lépjen be programozói módba → 5 | Eszközök → 2 | Mester kód → Üsse be az új 6 jegyű telepítői kódot → Sikeres **C. Kezdő beállítások Olvasó hálózati azonosítójának beállítása** Lépjen be programozói módba → 3 |Paraméterek(1) → 1 |Hálózati ID → **Üsse be a kívánt hálózati azonosítót: 001-254** (alapértelmezett érték. 001) → **Üsse be milyen formátumban kívánja megjeleníteni a kártya azonosítót: 1-4** (1.No, 2.WG, 3.ABA, 4.HEX) → Sikeres **Nyelv kiválasztása** Lépjen be programozói módba → 5  $\text{Eszközök} \rightarrow 1 \text{ Nyelv} \rightarrow 1 \text{ HU} \rightarrow \text{Sikers} \rightarrow \text{Rendszer indítás…}$ **B. Ujjlenyomat vagy ujj érlenyomat hozzáadása / törlése Hozzáadás** Lépjen be programozói módba → 2 |Felh. beállít. → 6 |Ujjnyom.tanít → Üsse be az 5 számjegyű felhasználói azonosítót → 2 különböző ujjlenyomatot vagy ujj érlenyomatot kell az érzékelő felülethez tartania → Sikeres Megjegyzés: Az AR-821EF esetében kétszer kell minden ujjlenyomatot érzékeltetni, az AR-821EV esetében az ujj érlenyomatot háromszor kell érzékeltetni. **Törlés** Lépjen be programozói módba → 2 |Felh. beállít. → 7 |Ujjnyom.törlés → Üsse be az 5 számjegyű felhasználói azonosítót → Sikeres Megjegyzés: Ha az összes felhasználó ujjlenyomatát vagy ujj érlenyomatát törölni szeretné, akkor a felhasználói azonosító értéke legyen: **9999 #** Kártya és kód azonosítási módban csak az AR-721K és AR-725K segédolvasóval alkalmazható. Csak kártya, illetve kártya vagy kód azonosítási módban az összes segédolvasó alkalmazható. **E. Anti-pass-back Eszköz engedélyezése** Lépjen be programozói módba → 4 Paraméterek[2] → 7 Anti-passback → válassza ki: [1: Igen] **Kártya felhasználó engedélyezése** Lépjen be programozói módbon → 1 JHozzáad/Töröl → 9 J Antipass Csop. → **Usse be a kezdő felhasználói azonosítót 5 számj<b>eggyel** → **Usse be az utolsó felhasználói azonosítót 5 számjeggyel** → válassza ki: [1: Igen] **G. Felhasználói kód** Lépjen be programozói módba → 2 | Felh. beállít → 1 | Jelszó → **Üsse be az 5 számjegyű felhasználói azonosítót → Üsse be a 4 <b>számjegyű felhasználói kódot (0001-9999) →** Sikeres. Vagy programozza a kódokat a 701 Kliens szoftver segítségével.

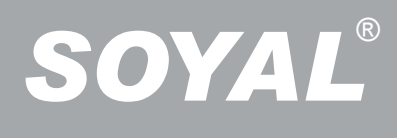

# **SOYAL® AR-821EF / AR-821EV**<br>
BIOMETRIKUS BELÉPTETŐ VEZÉRLŐ RIOMETRIKUS BELÉPTETŐ VEZÉ

## **H. Élesítő kód**

Lépjen be programozói módba → 3 |Paraméterek[1] → 8 |Elesítő kód → **Üsse be a 4 számjegyű kódot (0001-9999)** → Sikeres Vagy programozza a kódot a 701 Szerver szoftver segítségével.

#### **I. Kényszer kód**

Lépjen be programozói módba → <mark>4</mark> | Paraméterek[2] → 8 | Kényszer kód → **4 kód (válasszon egyet) → Üsse be a 4 számjegyű kódot (0001-9999) →** Sikeres. Vagy programozza a kódot a 701 Szerver szoftver segítségével.

 A kényszerkód csak hálózatos üzemmódban érhető el. Amikor a felhasználói kód helyett kényszer kódot használ, a készülék hozzáférést engedélyez az ajtóhoz és "kényszerítve" üzenetet küld a számítógépnek, figyelmeztető jelzésként.

821E/829E jellemzök beállítása

## **Beállítás Soyal 701 Szerver szoftverrel**

## 1. Kattintson a **d** ikonra.

- 2. Kattintson az "Olvasás a vezérlőből" gombra.
- **3. Kattintson az "Írás a vezérlőre" gombra, miután elvégezte a beállításokat.**
- **4. Kattintson az "Kilépés" gombra.**

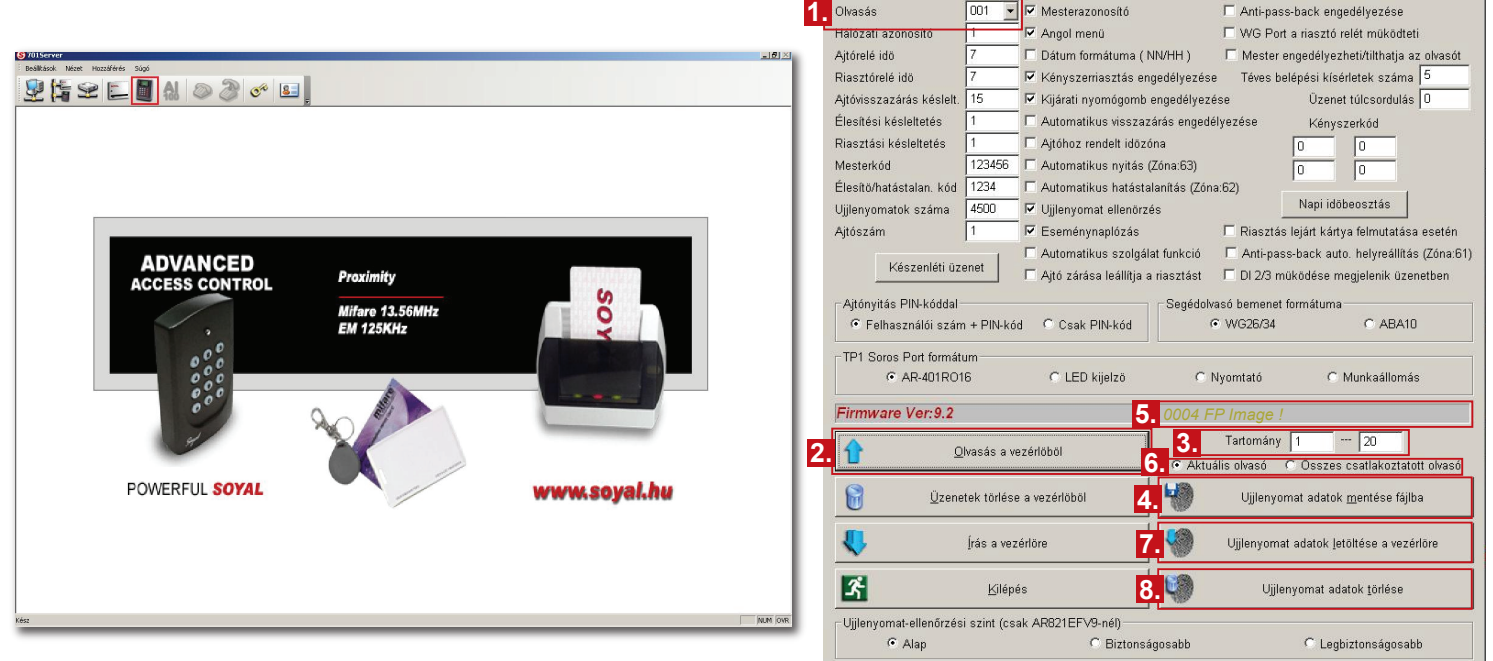

Kérjük, jegyezze meg, hogy a V3 és V9 formátumú ujjlenyomat adatok különböznek egymástól, ezért egymással nem kompatibilisek.

### **Ujjlenyomat adatok feltöltése a számítógépre**

- Mindenekelőtt kérjük, győződjön meg arról, hogy az eszközön találhatóak e rögzített ujjlenyomatok.
- 1. Válassza ki az eszköz hálózati azonosítóját.
- 2. Kattintson az "Olvasás a vezérlőből" gombra.
- 3. Állítsa be a tartományt 20-ig (javasoljuk, hogy 20-nál több ujjlenyomat adatait nem töltse fel, illetve le egyidejűleg).
- 4. Kattintson az "Ujjlenyomat adatok mentése fájlba" gombra.
- 5. A képernyő az állapotcsík lesz látható.

#### **A számítógépen tárolt ujjlenyomat adatok letöltése az eszközre**

- 6. Válasszon az "Aktuális olvasó" vagy "Összes csatlakoztatott olvasó" lehetősége közül. Az ujjlenyomat adatbázis letöltődik az aktuális vagy az összes ujjlenyomat olvasó eszközre. (Javasoljuk, használja az "Aktuális olvasó" beállítást.)
- 7. Kattintson az "Ujjlenyomat adatok letöltése a vezérlőre" gombra.

#### **Az eszközön található ujjlenyomat adatbázis törlése**

- 3. Állítsa be a törölni kívánt ujjlenyomat tartományt (Ne legyen 20-nál több ujjlenyomat).
- 8. Kattintson az "Ujjlenyomat adatok törlése" gombra.

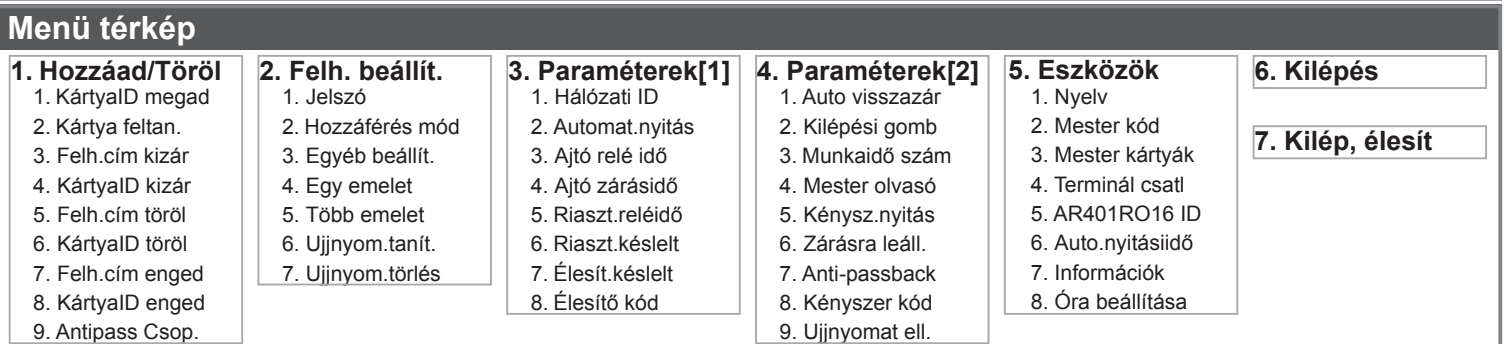

A dokumentáció a Delton KFT. szellemi tulajdona, ezért annak változtatása jogi következményeket vonhat maga után.

A fordításból, illetve a nyomdai kivitelezésből származó hibákért felelősséget nem vállalunk. A leírás és a termék változtatásának jogát a forgalmazó és a gyártó fenntartja.